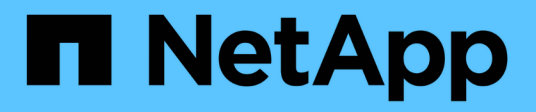

## **Storage-Management**

SnapCenter Plug-in for VMware vSphere 5.0

NetApp July 18, 2024

This PDF was generated from https://docs.netapp.com/de-de/sc-plugin-vmware-vsphere-50/scpivs44\_add\_storage\_01.html on July 18, 2024. Always check docs.netapp.com for the latest.

# **Inhalt**

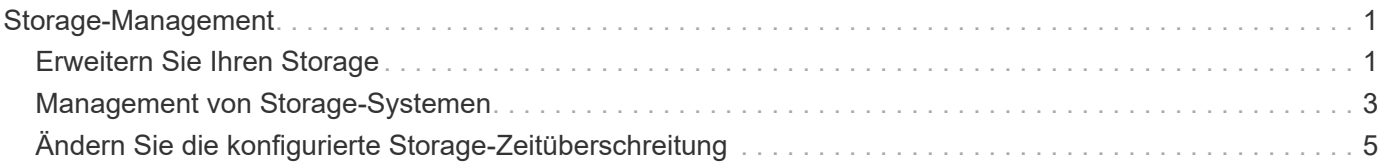

# <span id="page-2-0"></span>**Storage-Management**

## <span id="page-2-1"></span>**Erweitern Sie Ihren Storage**

Bevor Sie VMs sichern oder wiederherstellen können, müssen Sie Storage-Cluster oder Storage-VMs hinzufügen. Durch Hinzufügen von Storage kann das SnapCenter Plug-in für VMware vSphere Backup- und Restore-Vorgänge in vCenter erkennen und managen.

• Welche GUI verwendet werden soll

Verwenden Sie den VMware vSphere Client, um Storage hinzuzufügen.

• Große LUNs

Das SnapCenter Plug-in für VMware vSphere 4.5 und höher unterstützt Datastores mit großen LUN-Größen bis zu 128 TB auf ASA Aggregaten. Bei großen LUNs unterstützt SnapCenter nur über Thick Provisioning bereitgestellte LUNs, um Latenz zu vermeiden.

• VMware Virtual Volumes (VVols)

Sie müssen Storage-Cluster zum SnapCenter-Plug-in für VMware vSphere und ONTAP-Tools für VMware vSphere für vVol Data Protection hinzufügen, um arbeiten zu können.

Weitere Informationen finden Sie unter ["ONTAP Tools für VMware vSphere"](https://docs.netapp.com/vapp-98/index.jsp)

#### **Bevor Sie beginnen**

Der ESXi Server, das SnapCenter VMware Plug-in und jedes vCenter müssen zur gleichen Zeit synchronisiert werden. Wenn Sie versuchen, Speicher hinzuzufügen, aber die Zeiteinstellungen für Ihre vCenters nicht synchronisiert sind, schlägt der Vorgang möglicherweise mit einem Java-Zertifikatfehler fehl.

#### **Über diese Aufgabe**

Das SnapCenter VMware Plug-in führt Backup- und Restore-Vorgänge auf direkt verbundenen Storage-VMs und auf Storage-VMs in einem Storage-Cluster aus.

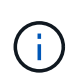

Wenn Sie das SnapCenter VMware Plug-in zur Unterstützung applikationsbasierter Backups auf VMDKs verwenden, müssen Sie über die Benutzeroberfläche von SnapCenter die Details zur Storage-Authentifizierung eingeben und die Speichersysteme registrieren.

- Bei vCenters im Linked-Modus müssen Sie jedem vCenter separat Storage-Systeme hinzufügen.
- Wenn Sie SVMs hinzufügen, müssen die Namen von Storage-VMs den Management-LIFs zugewiesen werden.

Wenn Sie in SnapCenter Einträge zur Datei "*etc\Hosts*" für Storage-VM-Namen hinzugefügt haben, müssen Sie sicherstellen, dass diese auch von der virtuellen Appliance aufgelöst werden können. Wenn dies nicht der Fall ist, sollten Sie ähnliche Einträge zur *etc/Hosts*-Datei innerhalb der Appliance hinzufügen.

Wenn Sie eine Storage-VM mit einem Namen hinzufügen, der nicht zur Management-LIF auflöst, schlagen geplante Backup-Jobs fehl, da das Plug-in keine Datenspeicher oder Volumes auf dieser Storage-VM finden kann. Falls dies der Fall ist, fügen Sie entweder die Storage VM zur SnapCenter hinzu und geben Sie die Management-LIF an, oder fügen Sie einen Cluster hinzu, der die Storage-VM enthält, und geben Sie die Cluster-Management-LIF an.

• Details zur Storage-Authentifizierung werden nicht zwischen mehreren Instanzen des SnapCenter VMware Plug-ins oder zwischen Windows SnapCenter Server und dem SnapCenter Plug-in in in vCenter gemeinsam genutzt.

#### **Schritte**

- 1. Klicken Sie im linken Navigator-Bereich des vSphere-Clients auf **Storage Systems**.
- 2. Wählen Sie auf der Seite Speichersysteme die Option **Hinzufügen** aus.
- 3. Geben Sie im Assistenten \* Storage System\* die grundlegenden Speicher-VM oder Cluster-Informationen ein, wie in der folgenden Tabelle aufgeführt:

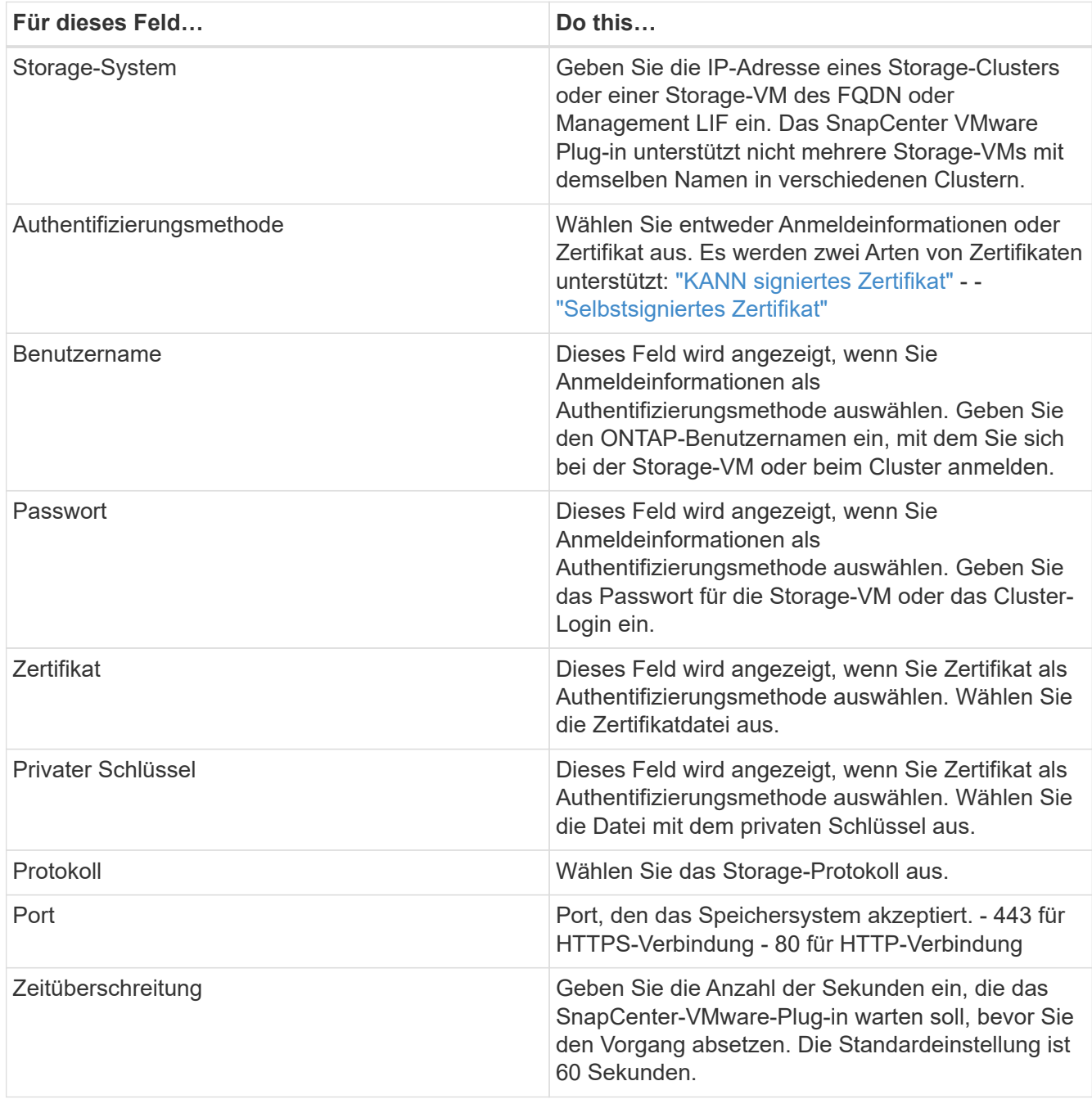

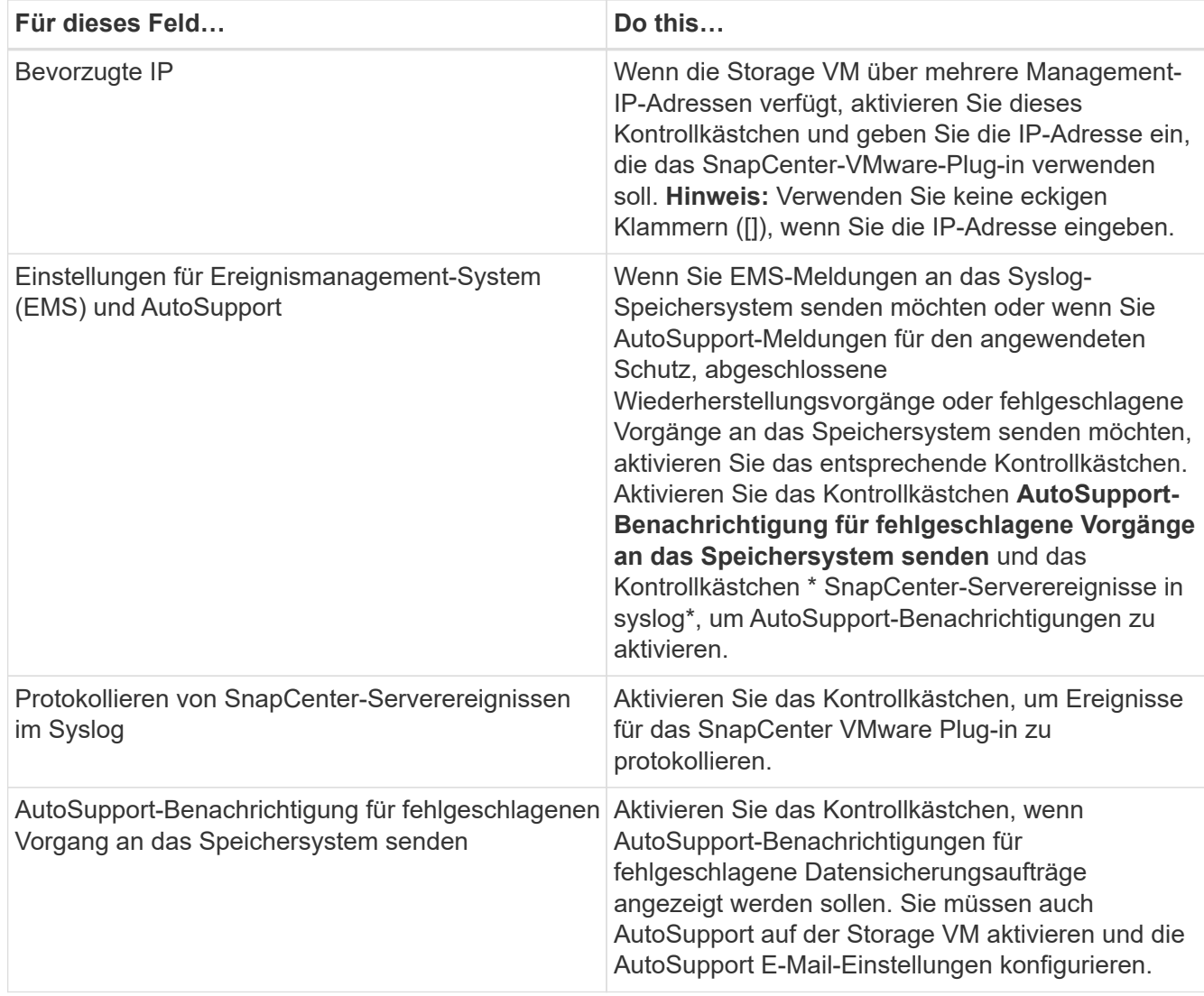

#### 4. Klicken Sie Auf **Hinzufügen**.

Wenn Sie ein Storage-Cluster hinzugefügt haben, werden alle Storage-VMs in diesem Cluster automatisch hinzugefügt. Automatisch hinzugefügte Speicher-VMs (manchmal auch "implizite" Speicher-VMs genannt) werden auf der Cluster-Übersichtsseite mit einem Bindestrich (-) anstelle eines Benutzernamens angezeigt. Benutzernamen werden nur für explizite Speichereinheiten angezeigt.

## <span id="page-4-0"></span>**Management von Storage-Systemen**

Bevor Sie VMs oder Datastores mithilfe des VMware vSphere Clients sichern oder wiederherstellen können, müssen Sie den Storage hinzufügen.

### **Ändern Sie Storage-VMs**

Mit dem VMware vSphere Client können Sie die Konfigurationen der Cluster und Storage-VMs, die im SnapCenter Plug-in für VMware vSphere registriert und für VM-Datensicherungsvorgänge verwendet werden, ändern.

Wenn Sie eine Storage-VM ändern, die automatisch als Teil eines Clusters hinzugefügt wurde (manchmal auch als implizite Storage-VM bezeichnet), dann ändert sich diese Storage-VM in eine explizite Storage-VM und

kann separat gelöscht werden, ohne die restlichen Storage-VMs in diesem Cluster zu ändern. Auf der Seite Storage Systems wird der Benutzername als N/A angezeigt, wenn die Authentifizierungsmethode über das Zertifikat erfolgt. Benutzernamen werden nur für explizite Speicher-VMs in der Cluster-Liste angezeigt und lassen das ExplicitSVM-Flag auf true gesetzt. Alle Storage-VMs werden immer unter dem zugehörigen Cluster aufgeführt.

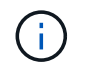

Wenn Sie Storage-VMs für applikationsbasierte Datensicherungsvorgänge über die SnapCenter GUI hinzugefügt haben, müssen Sie diese Storage-VMs über dieselbe GUI ändern.

#### **Schritte**

p

- 1. Klicken Sie im linken Navigator-Fenster des SCV-Plug-ins auf **Speichersysteme**.
- 2. Wählen Sie auf der Seite **Speichersysteme** die zu ändernde Speicher-VM aus und wählen Sie dann **Bearbeiten**.
- 3. Geben Sie im Fenster **Speichersystem bearbeiten** die neuen Werte ein und klicken Sie dann auf **Aktualisieren**, um die Änderungen anzuwenden.

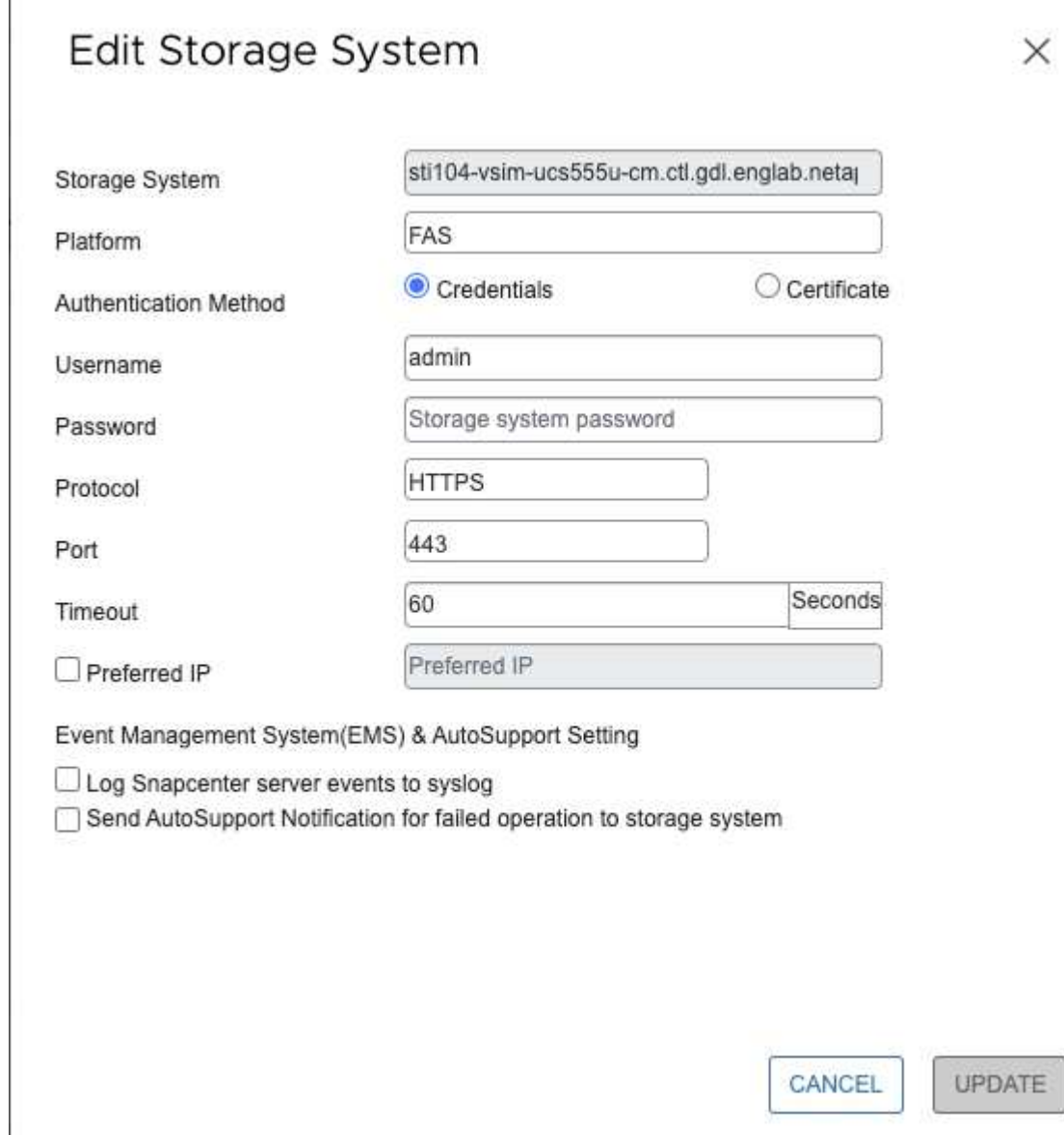

### **Storage-VMs entfernen**

Sie können den VMware vSphere-Client verwenden, um Storage-VMs aus dem Inventar in vCenter zu entfernen.

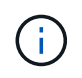

Wenn Sie Storage-VMs für applikationsbasierte Datensicherungsvorgänge über die SnapCenter GUI hinzugefügt haben, müssen Sie diese Storage-VMs über dieselbe GUI ändern.

#### **Bevor Sie beginnen**

Sie müssen alle Datenspeicher in der Storage-VM unmounten, bevor Sie die Storage-VM entfernen können.

#### **Über diese Aufgabe**

Wenn eine Ressourcengruppe Backups enthält, die sich auf einer Speicher-VM befinden, die Sie entfernen, dann schlagen nachfolgende Backups für diese Ressourcengruppe fehl.

#### **Schritte**

- 1. Klicken Sie im linken Navigator-Fenster des SCV-Plug-ins auf **Speichersysteme**.
- 2. Wählen Sie auf der Seite **Storage Systems** die zu entfernenden Speicher-VM aus und klicken Sie dann auf **Löschen**.
- 3. Aktivieren Sie im Bestätigungsfeld **Speichersystem entfernen** das Kontrollkästchen für **Speichersysteme löschen** und klicken Sie dann zur Bestätigung auf **Ja**. **Hinweis:** nur ESXi 7.0U1 und neuere Versionen werden unterstützt.

["Starten Sie den VMware vSphere-Client-Service neu".](https://docs.netapp.com/de-de/sc-plugin-vmware-vsphere-50/scpivs44_manage_the_vmware_vsphere_web_client_service.html)

## <span id="page-6-0"></span>**Ändern Sie die konfigurierte Storage-Zeitüberschreitung**

Auch wenn Backups in der Vergangenheit erfolgreich ausgeführt wurden, werden sie möglicherweise fehlschlagen, wenn das SnapCenter Plug-in für VMware vSphere auf das Storage-System warten muss, über dem konfigurierten Zeitraum der Zeitüberschreitung. Wenn diese Bedingung eintritt, können Sie die konfigurierte Zeitüberschreitung erhöhen.

Möglicherweise tritt der Fehler auf Unable to discover resources on SCV: Unable to get storage details for datastore <xxx>…

#### **Schritte**

- 1. Klicken Sie im VMware vSphere-Client auf **Storage-Systeme**.
- 2. Wählen Sie auf der Seite Speichersysteme das zu bearbeitendes Speichersystem aus und klicken Sie auf **Bearbeiten**.
- 3. Erhöhen Sie im Feld Timeout die Anzahl der Sekunden.

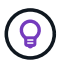

Für große Umgebungen wird 180 Sekunden empfohlen.

#### **Copyright-Informationen**

Copyright © 2024 NetApp. Alle Rechte vorbehalten. Gedruckt in den USA. Dieses urheberrechtlich geschützte Dokument darf ohne die vorherige schriftliche Genehmigung des Urheberrechtsinhabers in keiner Form und durch keine Mittel – weder grafische noch elektronische oder mechanische, einschließlich Fotokopieren, Aufnehmen oder Speichern in einem elektronischen Abrufsystem – auch nicht in Teilen, vervielfältigt werden.

Software, die von urheberrechtlich geschütztem NetApp Material abgeleitet wird, unterliegt der folgenden Lizenz und dem folgenden Haftungsausschluss:

DIE VORLIEGENDE SOFTWARE WIRD IN DER VORLIEGENDEN FORM VON NETAPP ZUR VERFÜGUNG GESTELLT, D. H. OHNE JEGLICHE EXPLIZITE ODER IMPLIZITE GEWÄHRLEISTUNG, EINSCHLIESSLICH, JEDOCH NICHT BESCHRÄNKT AUF DIE STILLSCHWEIGENDE GEWÄHRLEISTUNG DER MARKTGÄNGIGKEIT UND EIGNUNG FÜR EINEN BESTIMMTEN ZWECK, DIE HIERMIT AUSGESCHLOSSEN WERDEN. NETAPP ÜBERNIMMT KEINERLEI HAFTUNG FÜR DIREKTE, INDIREKTE, ZUFÄLLIGE, BESONDERE, BEISPIELHAFTE SCHÄDEN ODER FOLGESCHÄDEN (EINSCHLIESSLICH, JEDOCH NICHT BESCHRÄNKT AUF DIE BESCHAFFUNG VON ERSATZWAREN ODER -DIENSTLEISTUNGEN, NUTZUNGS-, DATEN- ODER GEWINNVERLUSTE ODER UNTERBRECHUNG DES GESCHÄFTSBETRIEBS), UNABHÄNGIG DAVON, WIE SIE VERURSACHT WURDEN UND AUF WELCHER HAFTUNGSTHEORIE SIE BERUHEN, OB AUS VERTRAGLICH FESTGELEGTER HAFTUNG, VERSCHULDENSUNABHÄNGIGER HAFTUNG ODER DELIKTSHAFTUNG (EINSCHLIESSLICH FAHRLÄSSIGKEIT ODER AUF ANDEREM WEGE), DIE IN IRGENDEINER WEISE AUS DER NUTZUNG DIESER SOFTWARE RESULTIEREN, SELBST WENN AUF DIE MÖGLICHKEIT DERARTIGER SCHÄDEN HINGEWIESEN WURDE.

NetApp behält sich das Recht vor, die hierin beschriebenen Produkte jederzeit und ohne Vorankündigung zu ändern. NetApp übernimmt keine Verantwortung oder Haftung, die sich aus der Verwendung der hier beschriebenen Produkte ergibt, es sei denn, NetApp hat dem ausdrücklich in schriftlicher Form zugestimmt. Die Verwendung oder der Erwerb dieses Produkts stellt keine Lizenzierung im Rahmen eines Patentrechts, Markenrechts oder eines anderen Rechts an geistigem Eigentum von NetApp dar.

Das in diesem Dokument beschriebene Produkt kann durch ein oder mehrere US-amerikanische Patente, ausländische Patente oder anhängige Patentanmeldungen geschützt sein.

ERLÄUTERUNG ZU "RESTRICTED RIGHTS": Nutzung, Vervielfältigung oder Offenlegung durch die US-Regierung unterliegt den Einschränkungen gemäß Unterabschnitt (b)(3) der Klausel "Rights in Technical Data – Noncommercial Items" in DFARS 252.227-7013 (Februar 2014) und FAR 52.227-19 (Dezember 2007).

Die hierin enthaltenen Daten beziehen sich auf ein kommerzielles Produkt und/oder einen kommerziellen Service (wie in FAR 2.101 definiert) und sind Eigentum von NetApp, Inc. Alle technischen Daten und die Computersoftware von NetApp, die unter diesem Vertrag bereitgestellt werden, sind gewerblicher Natur und wurden ausschließlich unter Verwendung privater Mittel entwickelt. Die US-Regierung besitzt eine nicht ausschließliche, nicht übertragbare, nicht unterlizenzierbare, weltweite, limitierte unwiderrufliche Lizenz zur Nutzung der Daten nur in Verbindung mit und zur Unterstützung des Vertrags der US-Regierung, unter dem die Daten bereitgestellt wurden. Sofern in den vorliegenden Bedingungen nicht anders angegeben, dürfen die Daten ohne vorherige schriftliche Genehmigung von NetApp, Inc. nicht verwendet, offengelegt, vervielfältigt, geändert, aufgeführt oder angezeigt werden. Die Lizenzrechte der US-Regierung für das US-Verteidigungsministerium sind auf die in DFARS-Klausel 252.227-7015(b) (Februar 2014) genannten Rechte beschränkt.

#### **Markeninformationen**

NETAPP, das NETAPP Logo und die unter [http://www.netapp.com/TM](http://www.netapp.com/TM\) aufgeführten Marken sind Marken von NetApp, Inc. Andere Firmen und Produktnamen können Marken der jeweiligen Eigentümer sein.